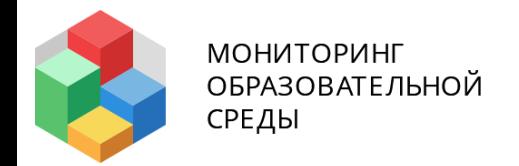

# **Cсузы и школы**

### Что поменялось в работе куратора образовательной организации

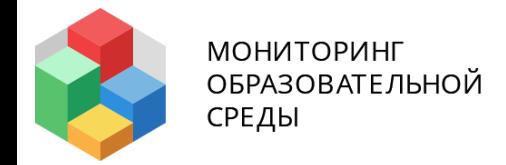

## Опорные даты периода тестирования **18.05.2020-19.06.2020**

С **12 мая** куратор тестирования может приступить к проверке загруженной информации об учебном контингенте.

С **18 мая** ученики могут приступить к прохождению тестирования.

Тестирование завершится **19 июня**.

# **Ссузы и школы**

### **Было**

**Стало**

- 1. Кураторы вносили данные об учащихся в классах/группах вручную.
- 2. Куратор выдавал ключи доступа к тестированию.
- 1. Данные об учащихся загружаются с edu.tatar.ru
- 2. Тестирование проходит без ключей, но с авторизацией ученика/студента в личном кабинете на edu.tatar.ru

## **Алгоритм работы куратора ссуза или школы**

- 1. Ознакомиться с приказом Министерства образования РТ о проведении тестирования.
- 2. Убрать неактивные классы/группы согласно приказу.
- 3. Просмотреть списки, загруженные с edu.tatar.ru.
- 4. При необходимости дополнить информацию об учениках.
- 5. Утвердить информацию **в каждом классе/группе**

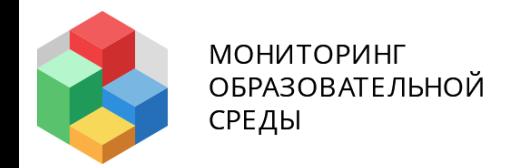

## Данные с edu.tatar.ru загружаются **ЗА НЕДЕЛЮ ДО НАЧАЛА ПЕРИОДА ТЕСТИРОВАНИЯ**!

**12 мая 2020 года** куратор образовательной организации может приступить к проверке данных.

## **Как проверить данные от edu.tatar.ru и убрать класс/группу**

- 1. Авторизоваться под своим логином и паролем в **admin.test-edu.ru**.
- 2. Перейти в блок **«Период»**.
- 3. Нажать кнопку **«Обновить информацию на новый период»**.

## **Работа с данными классов/групп**

- 1. Убрать не нужные классы/группы, согласно приказу **(убрать галочку)** и сохранить изменения.
- 2. Для работы с учениками выбрать класс/группу и нажать **«Редактировать»**.

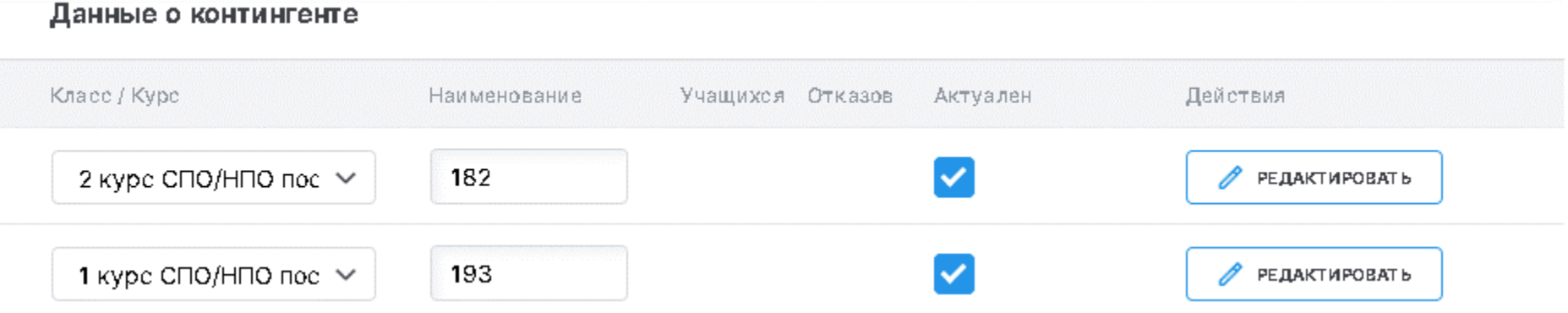

## **Как выглядят данные из списка учащихся**

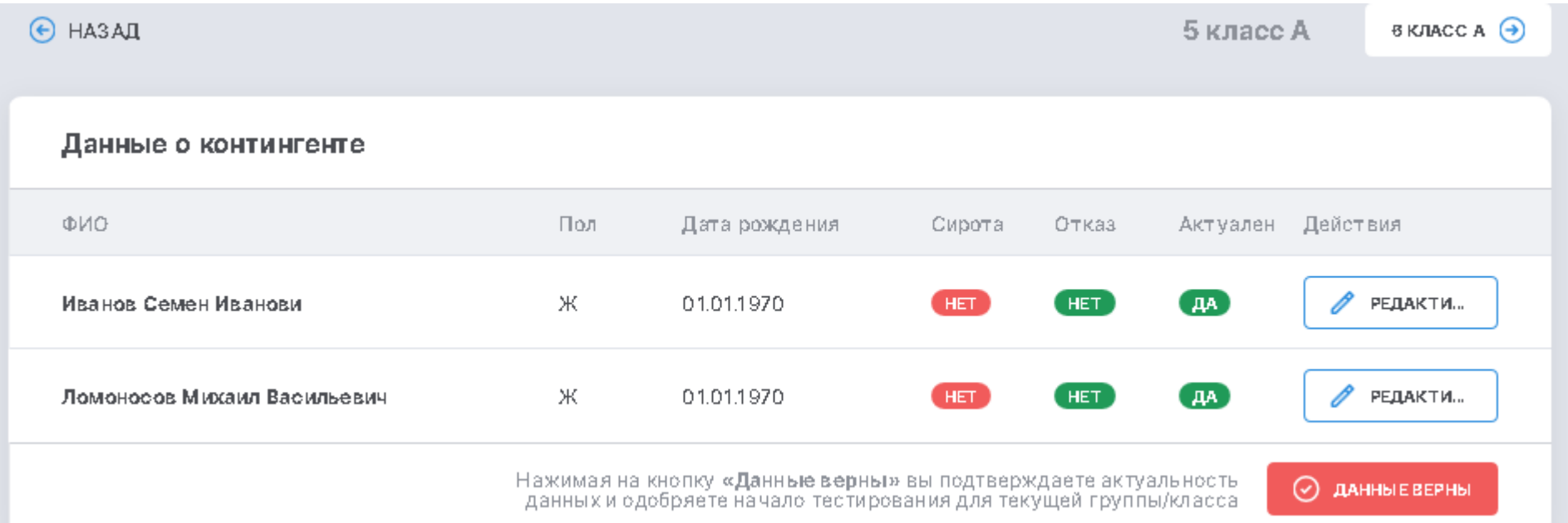

Для редактирования данных об ученике нажмите на кнопку **«Редактировать»** рядом с его ФИО.

## **Что нужно проверить**

- 1. Соответствует ли количество учащихся из **edu.tatar.ru** с фактическими данными (в тех ли классах/группах, нет ли в списке отчисленных и т.д).
- 2. При необходимости распределить статусы учащихся: отказался от тестирования, сирота, актуальность присутствие ученика/студента в текущем классе/группе.
- 3. Заполнить дату рождения и пол.

## **Утверждение информации**

Если информация корректна, то нажмите кнопку **«Данные верны»** в каждом классе/группе вашей образовательной.

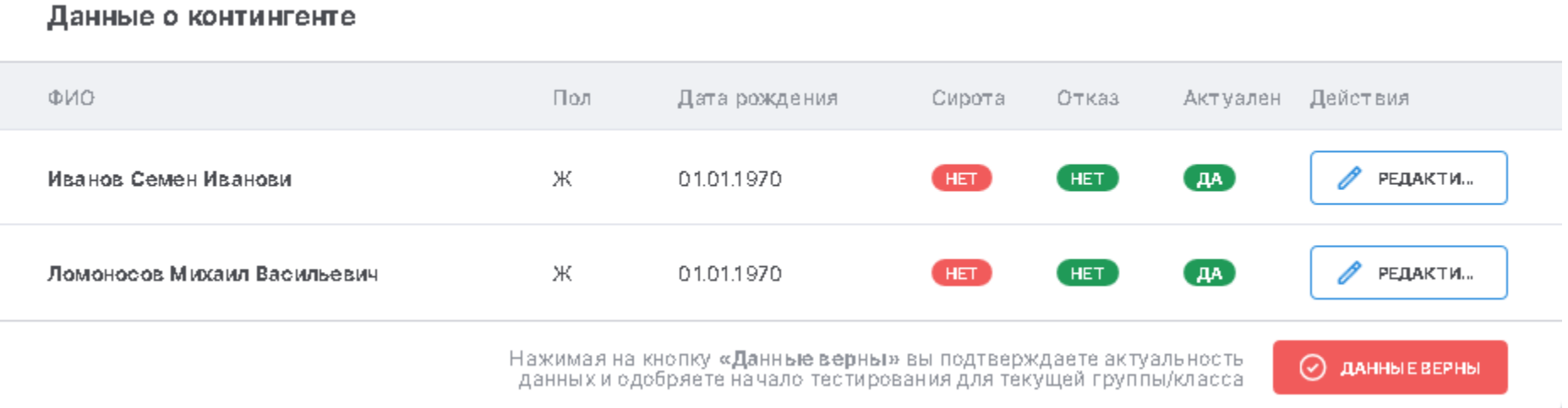

Через 30 минут проверенные данные попадут в систему и можно начать проходить тестирование, **но не ранее 18 мая — даты начала периода тестирования.**

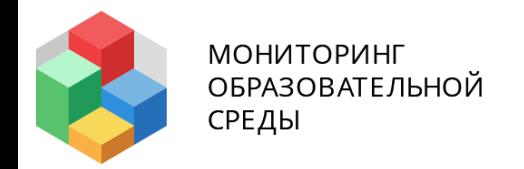

## Проверить данные, загруженные с edu.tatar.ru нужно **ЗАРАНЕЕ!**

**Начиная с 12 мая 2020 года** куратор образовательной организации может приступить к проверке данных. Тестирование начнётся **18 мая**.

## **Если в данных проблема**

- 1. Актуализируйте информацию в **edu.tatar.ru**: заполните, удалите или дополните недостающие данные об учащихся.
- 2. Напишите письмо на почту **obr.opros@tatar.ru**. **ОБЯЗАТЕЛЬНО** укажите что вы добавили в **edu.tatar.ru**: (класс/группу, ФИО ученика/студента с номером класса или группы и т. д.).
- 3. Данные выгружаются в течение всего периода тестирования.

#### **Важно!**

Как только актуальные данные будут загружены, техническая поддержка пришлет вам обратное письмо.

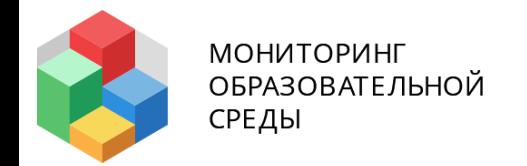

## **Как проходит тестирование учащегося школы или ссуза**

Алгоритм прохождения тестирования.

## **Учащиеся школ и ссузов проходят тестирование без ключей**

- 1. Учащиеся заходят на **test-edu.ru**.
- 2. В окне входа в тестирование выбирают **«Войти через edu.tatar.ru»** и ждут перехода на портал **edu.tatar.ru**.

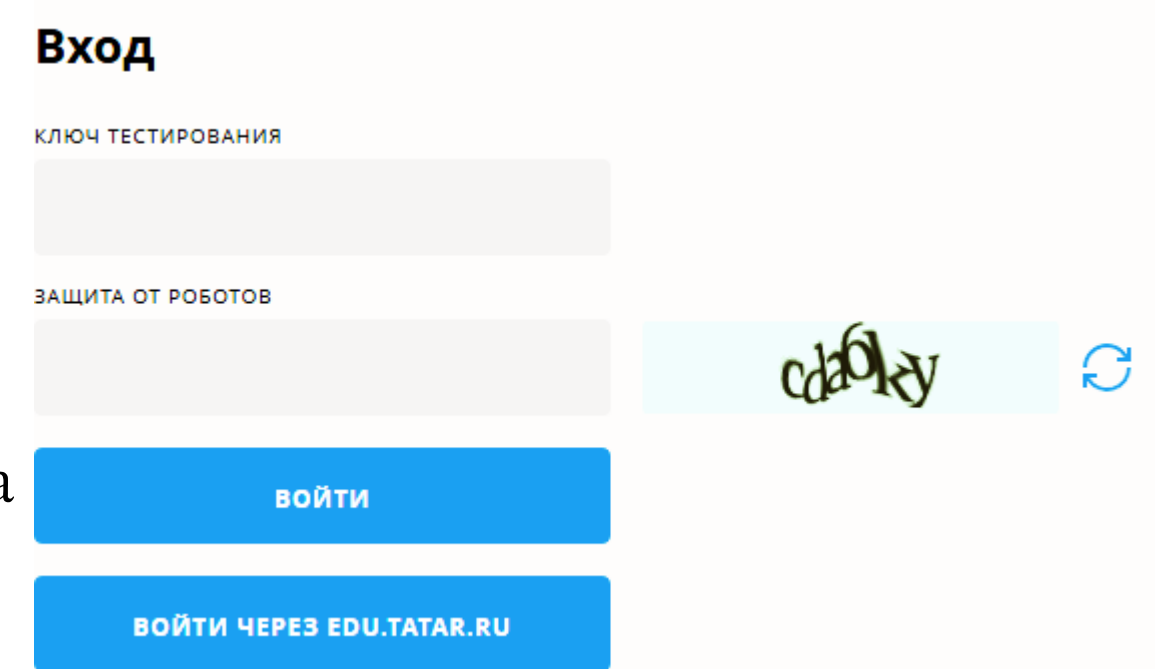

## **Авторизация в edu.tatar.ru**

- 1. Учащиеся заходят в личный кабинет **edu.tatar.ru** под своими учетными данными.
- **ATAP TEAE**

#### Электронное образование в Республике Татарстан

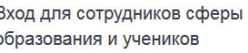

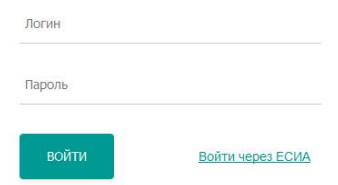

Запрос авторизации от внешнего сервиса

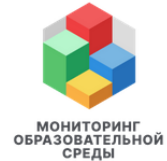

Система мониторинга образовательной среды

Прохождение тестирования и анкетирования учащихся и студентов общеобразовательных организаций и профессиональных образовательных организаций в рамках реализации национальных проектов.

2. Сервис запросит разрешение на доступ к тестированию, чтобы его разрешить нажмите кнопку **«Предоставить доступ»**.

Приложение запрашивает доступ к следующим ресурсам • Илентификатор пользователя Идентификатор пользователя в ИС ЭО в РТ тказать в дост<mark>у</mark>г

Предоставить досту

## **В помощь куратору тестирования**

### **Почта технической поддержки Системы оbr.оpros@tatar.ru**

Письма рассматриваются в рабочие дни, в течение **24 часов с момента получения вашего письма.**

### **Инструкции по работе в Системе**

Куратор тестирования - **admin.test-edu.ru/org-manual.pdf** Учащийся образовательной организации - **test-edu.ru/guide**

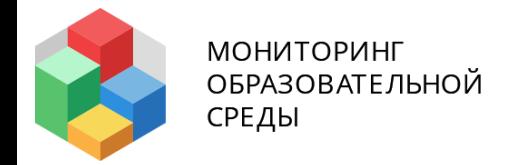

## Опорные даты периода тестирования **18.05.2020-19.06.2020**

С **12 мая** куратор тестирования может приступить к проверке загруженной информации об учебном контингенте.

С **18 мая** ученики могут приступить к прохождению тестирования.

Тестирование завершится **19 июня**.